# **Раздел 2.4. AxioLight. Обзор номера**

# **Введение в обзор**

Редакционная система AxioCat имеет функцию *Обзор*, которая позволяет просмотреть план номера целиком в виде раскладки полос, быстро получить информацию о том, на каком этапе находятся материалы, оценить состояне всего номера или издания. Готовность можно контролировать с помощью системы статусов *Макетов (Вёрсток)* и *Материалов* или отдельных *Фреймов*. В *Обзоре* отображается реальные превью полос номера, что позволяет производить визуальный контроль контента материалов.

Возможно увеличение масштаба превью, так что можно выбрать оптимальный вариант отображения для отслеживания изменений всех объектов. При необходимости можно выгрузить для любой полосы полноразмерный файл формата PDF или JPG, который создается системой автоматически. При просмотре возможен выбор конкретного выпуска издания из списка зарегистрированных в системе. В модуле *Обзор* может быть открыто одновременно два разных издания (выпуска), также одновременно могут быть запущены несколько модулей Обзор, что позовляет , быстро переключаться между ними для оперативного контроля производства.

Функция *Обзор* запускается в отдельной закладке программы AxioLight (в интернет-браузере), так что её использования не нужно никакого дополнительного программного обеспечения (требуется установка плагина Microsoft Silverlight).

# **Глава 2.4.1. Основные элементы интерфейса**

# **Интерфейс модуля обзора**

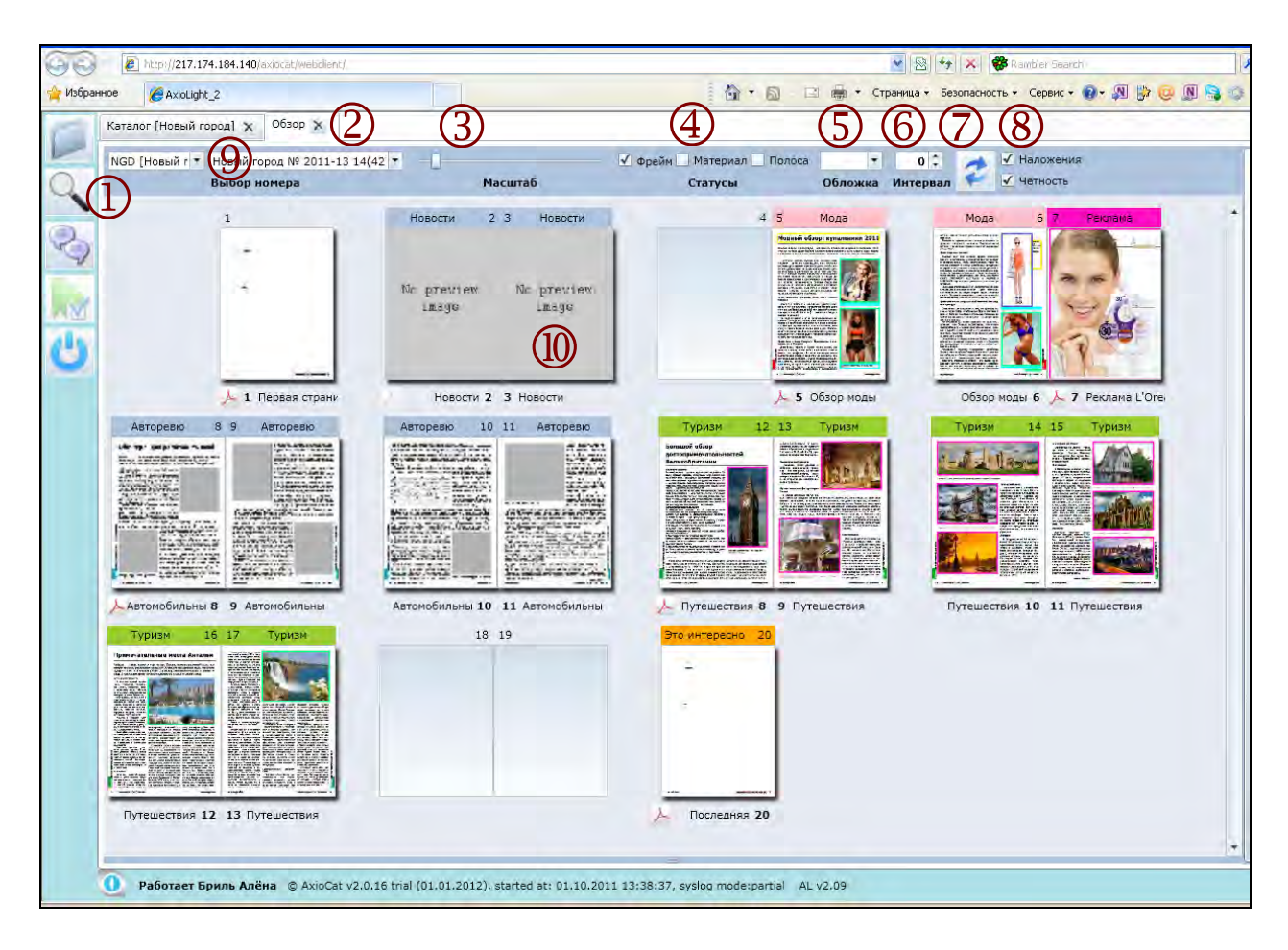

- 1. Закладка *Обзор* (Для каждого нового запущенного модуля открывается новая закладка).
- 2. Масштабирование просмотра (бегунок изменения масштаба отображения полос).
- 3. Переключение опций отображения статусов объектов.
- 4. Выбор варианта отображения обложки.
- 5. Интервал автоматического обновления  $\begin{bmatrix} 0 & \end{bmatrix}$  (автообновление при значении больше 0).
- 6. Кнопка ручного обновления
- 7. Галочка **[Наложения].** Инструмент включения/выключения режима отображения наложения полос.

Галочка **[Чётность]**. Инструмент включения/выключения режима соблюдения чётности расположения полос в плане номера (чётная страница располагается на чётной полосе планинга, нечётная – на нечётной).

- 8. Выбор издания и номера.
- 9. Превью выбранного номера.

Каталог [Новый город]  $\times$  06зор  $\times$ NGD [Новый г ▼ Новый город № 2011-13 14(42 ▼ ) **V** Фрейм Материал Полоса  $\vert \vert \vert \vert$ <u>√</u> Наложения<br>√ Четность  $\overline{ }$ ż Macuran Статусы  $n_{\text{max}}$ бор номера  $\bigoplus$  $\left(3\right)$  Horocry  $23$ Hosocry  $45$ Mona  $M<sub>0</sub>$ <u>Мацияй облар: купыльники 2011</u> No preview image image الع  $\bigodot$   $\overbrace{(\bigodot)}$   $\overbrace{(\bigodot)}$   $\overbrace{(\bigodot)}$   $\overbrace{(\bigodot)}$   $\overbrace{(\bigodot)}$   $\overbrace{(\bigodot)}$   $\overbrace{(\bigodot)}$   $\overbrace{(\bigodot)}$   $\overbrace{(\bigodot)}$   $\overbrace{(\bigodot)}$  $\overline{Q}$ 5 Обзор модь  $063$  $00 \text{ M}$ Авторевю 89 the my complete stand<br>The Enterprise Control **BERTHER** <u>mandonia</u>

#### **Отображение информации на раскладке полос обзора**

- 1. **Цифра над полосой**. Номер полосы в раскладке полос номера по порядку.
- 2. **Цифра под полосой**. Присвоенный номер страницы (номер полосы в InDesign).
- 3. **Название на цветной плашке над полосой**. Рубрика полосы, назначенная *Макету* в *Каталоге номера* (обрезается в зависимости от масштаба отображения).
- 4. **Название под полосой.** Название макета, присвоенное в *Каталоге номера* (обрезается в зависимости от масштаба отображения).
- 5. **Иконка PDF (яркая)**. Иконка выгрузки сгенерированного файла PDF макета. *Иконка PDF* находится под первой страницей *Макета (Верстки)*, то есть многостраничный макет выгружается единым файлом PDF. Если иконка активная, «яркая», значит PDF уже существует в системе.
- 6. **Иконка PDF (не яркая).** Неяркая иконка PDF показывает, что этого макета не существует. Неяркая иконка PDF показывает первую полосу макета, который создан в *Каталоге номера*, но для него ещё не существует файл InDesign.

**Замечание:** Генерация файла PDF для макета происходит автоматически в момент сохранения файла InDesign.

# **Типы полос на раскладке Обзора**

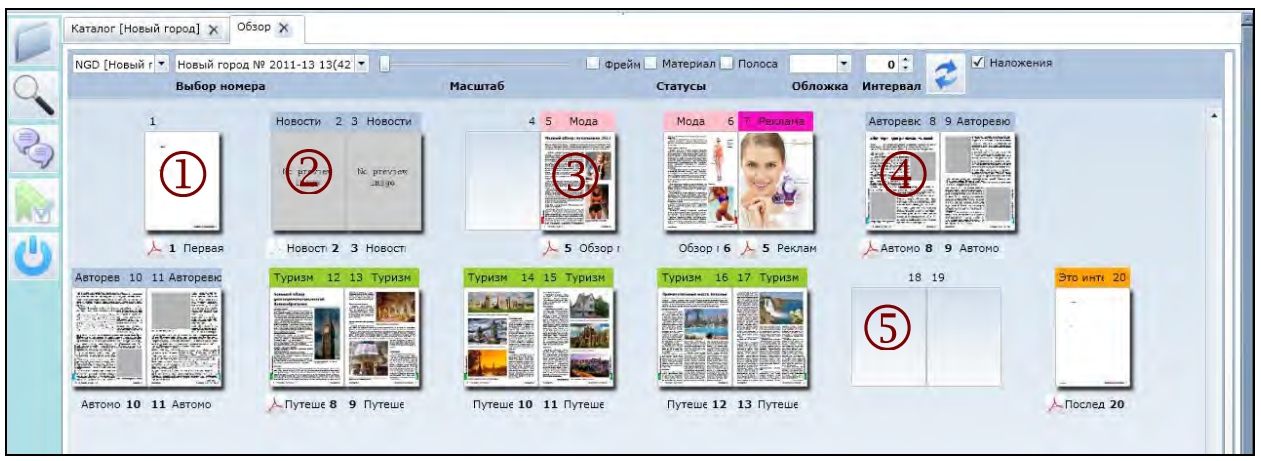

- 1. Превью макета полосы на которой нет материалов, но файл InDesign уже существует (пустой макет).
- 2. Пустая полоса без макета (без существующего файла InDesign) и без примененного шаблона, запланированная в номере (*Макет*, запланированный в *Каталоге*).
- 3. Превью макета полосы, для которого существует файл InDesign (реальное превью *Макета*).
- 4. Превью полосы *Макета*, запланированного в *Каталоге*, для которого применён *Шаблон* (Шаблонный макет, отличается от превью реальной полосы качеством превью).
- 5. Пустая (пропущенная) полоса, которая не запланирована в системе (плашка пустой полосы).

# **Правила расположения превью полос в раскладке Обзора**

- 1. *Полосы* одного *Макета* расплагаются в раскладке обзора всегда без разрывов и по порядку согласно тому, как они расположены в файле InDesign.
- 2. *Макеты* в раскладке обзора располагаются по порядку согласно номерам *Первых страниц макета*, так, как номера страниц назначенны в *Каталоге* (поле «Номер первой полосы макета»). Первая страница *Макета* располагается **на своём месте** согласно номеру полосы.В нашем примере *Макет*, начинающийся со страницы номер «5» («Обзор моды»), располагается на своём месте. Также **на своём месте** располагаются, например, *Макеты* «Первая», «Новости» и «Путешествия».
- 3. Если несколько *Макетов* имеют **одинаковые** номера первой страницы, то они располагаются в раскладке обзора **по порядку друг за другом** (не разрывая полосы другого макета) в порядке расположения в *Каталоге* (распологаются друг за другом «сцепкой»). В нашем примере два *Макета* имеют одинаковый номер первой страницы – номер «5» («Обзор моды» и «Реклама») – поэтому они располагаются друг за другом, макет «Реклама» вслед за макетом «Обзор моды», так, что полоса макета «Реклама», имеющая номер страницы «5», в *Обзоре* отображается по порядку **на полосе номер «7».**
- 4. Если в Каталоге не запланировано Макетов с каким-либо номером страницы и соответствующие полосы не заняты «сцепокй» расположенных друг за другом предыдущих Макетов, то на месте таких пустых полос отображаются «плашки пустых полос».
- 5. Если включена опция «Учёт чётности», то полосы располагаются с учётом четных и нечётных номеров страниц (за исключением *Макетов*, состоящих **из одной полосы**).
- 6. Если выключена опция «Наложения», то все страницы с одинаковым номером отображаются друг на друге с перекрытием, и маркируются специальным значком.

#### **Дополнительные элементы управления**

Для удобства работы с Обзором в интерфейсе предусмотрены две дополнительные области, которые по умолчанию являются скрытыми (не отображаются в рабочем пространстве), но при желании могут быть легко раскрыты для отображения.

Первая скрытая область расположена внизу рабочего пространства и отделена от верхней части *Горизонтальным разделителем*. Эта скрытая область является *Областью второго плана номера (Второе превью)*, то есть точно такой же панелью отображения плана номера, что отражается в верхней части рабочего пространства. Она содержит такие же элементы управления и при неободимости её можно использовать для отображения другого номера или издания. Таким образом, можно разделить экран на две части и одновременно отслеживать готовность двух разных выпусков. По умолчанию область второго плана номера не видна, но внизу экрана виден Горизонтальный разделитель, потянув за который можно её открыть.

Вторая скрытая область является вертикальной, находится в правой части экрана и отделяется от основного рабочего пространства *Вертикальным разделителем*. Эта область является *Панелью специальных элементов управления*.

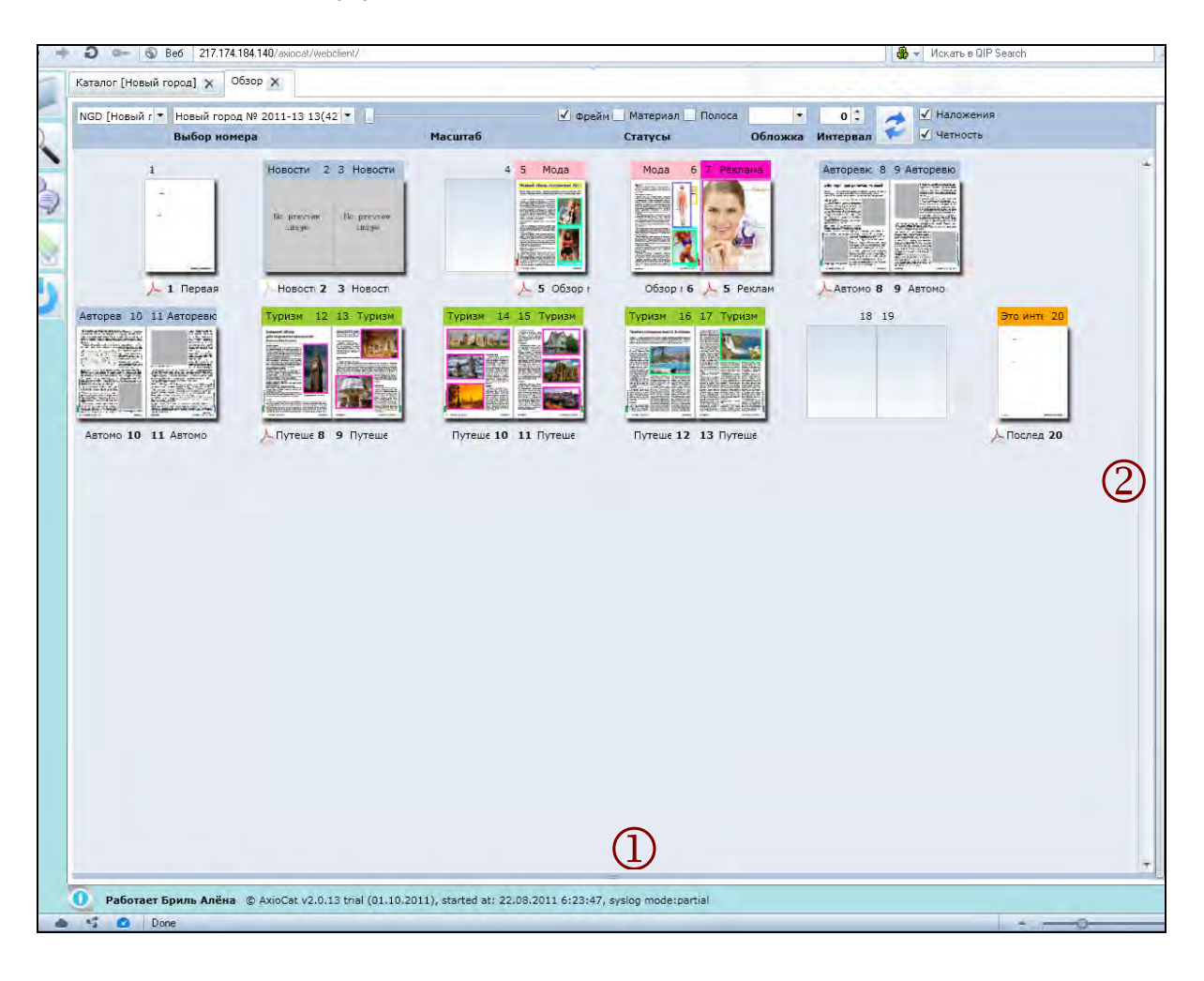

- 1. **Горизонтальный разделитель**. Потянув за *Горизонтальный разделитель* можно открыть область для просмотра еще одного номера (издания).
- 2. **Вертикальный разделитель**. Двойное нажатие на *Вертикальный разделитель* откроет *Панель специальных элементов управления*.

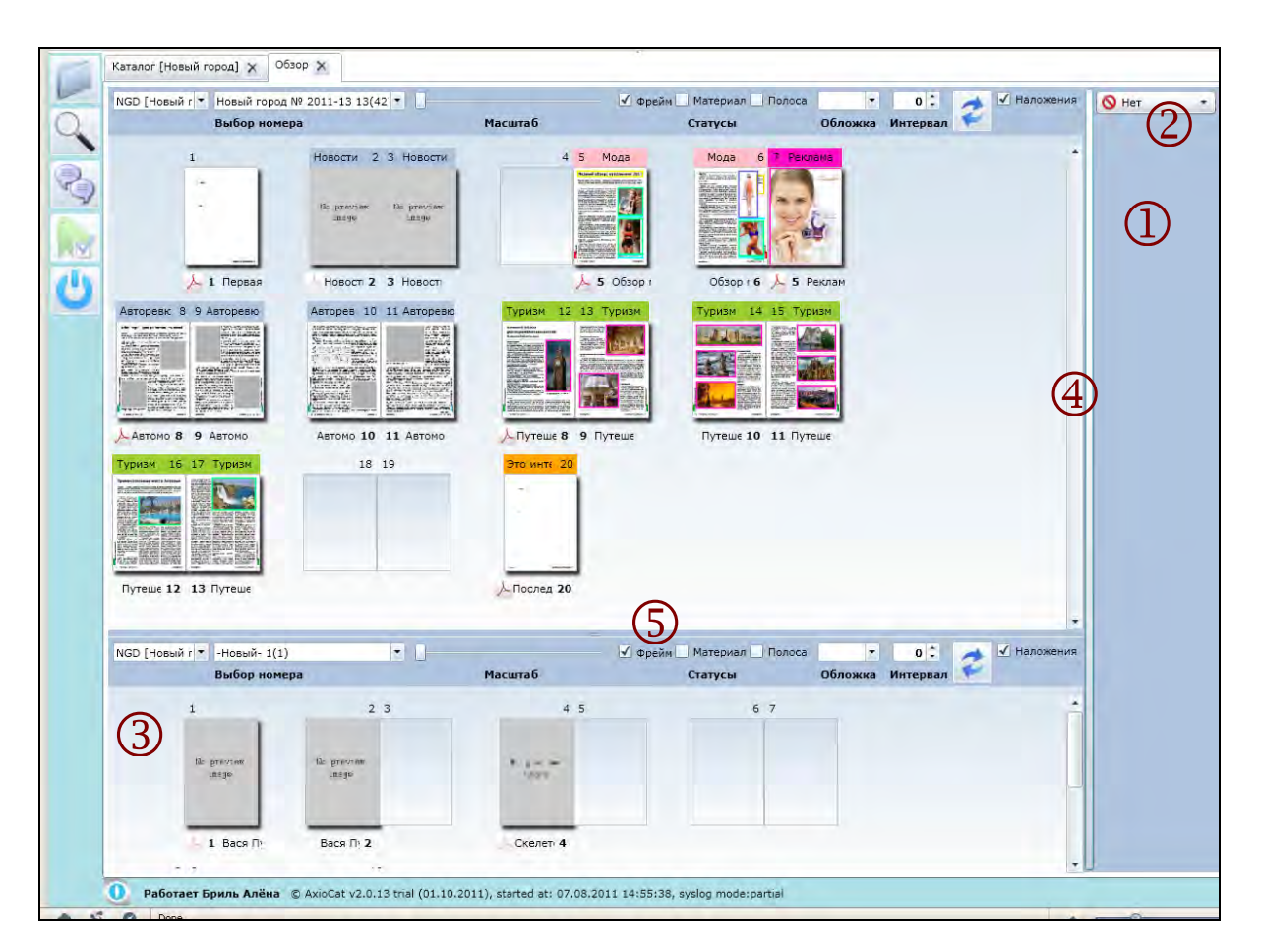

#### **Расположение элементов интерфейса на скрытых областях**

- 1. Открытая *Панель специальных элементов управления.*
- 2. Переключатель *Управление Копированием/Перемещением*.
- 3. Открытая область *Второе Превью*.
- 4. *Вертикальный разделитель*.
- 5. *Горизонтальный разделитель*.

 $\Box$ 

#### **Глава 2.4.2. Обзор плана номера и статусов**

#### **Выбор издания/номера**

Для начала работы с инструментом *Обзор* в списке изданий выберите нужное издание, а в списке рядом – нужный номер.

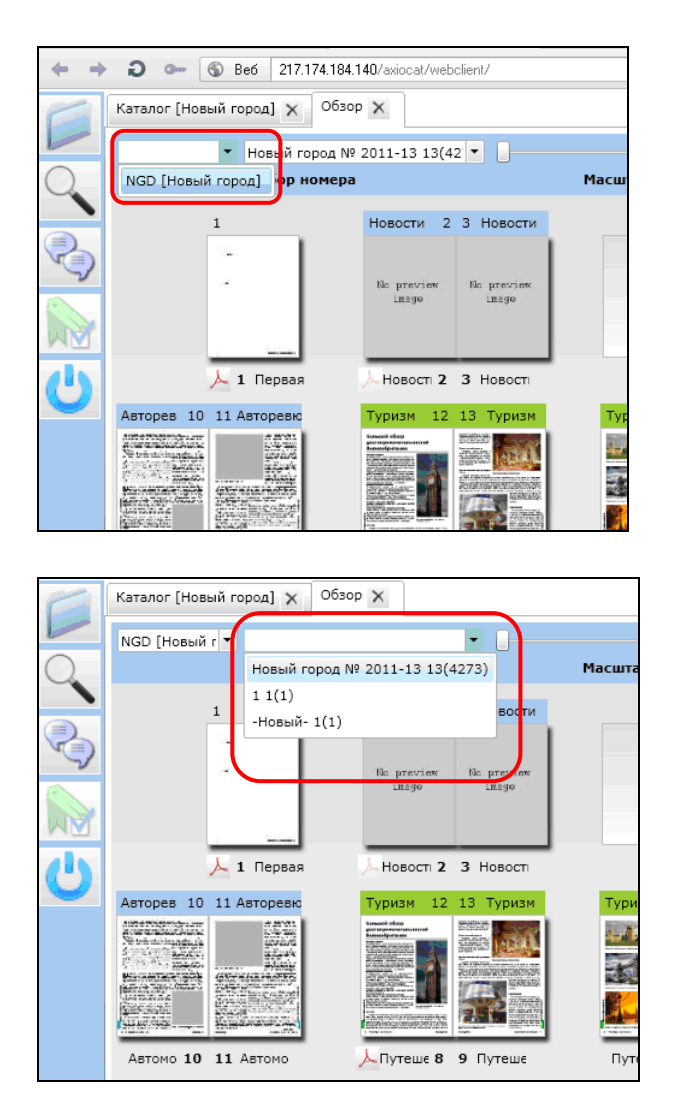

Рис. 2.4.2.1. Отмечен развернутый список выбора издания.

Рис. 2.4.2.2. Отмечен развернутый список выбора номера.

В *Обзоре* можно увидеть, на каком этапе работы (*Статусе*) находятся *Полосы, Материалы* и *Фреймы,*  в удобном для просмотра варианте. Система использует единые *Цвета* для отображения *Статусов объектов* (цвета статусов задаются при настройках системы и отображаются в *Каталоге* в виде *Цветных маркеров статусов*).

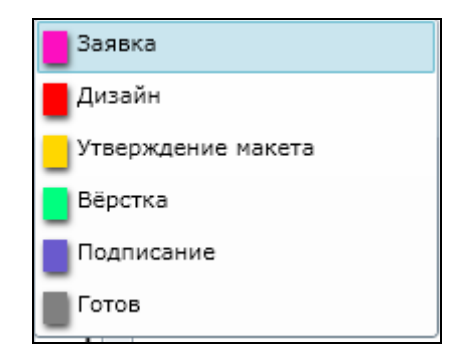

Рис. 2.4.2.3. Цветные маркеры *Статусов Изображений* из выпадающего меню *Каталога*.

### **Отображение статусов объектов**

Статус фрейма отображается на превью границей фрейма, соответствующей статусу по цвету.

Рис. 2.4.2.4. Вид *Обзора* с отображением *Статусов фреймов.* Отмечена галочка «Отображение статусов фреймов».

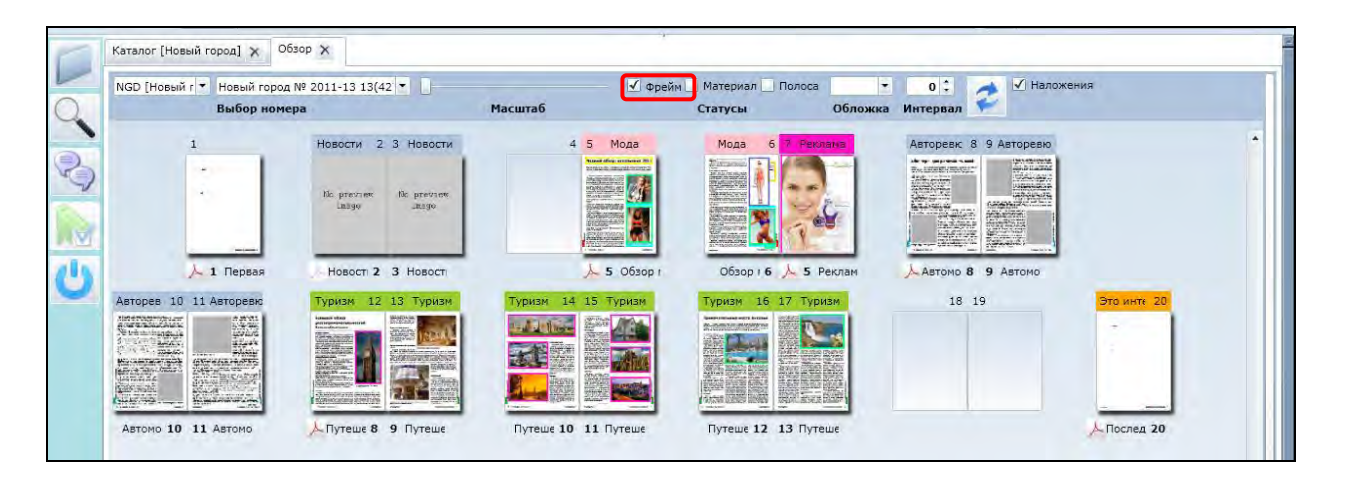

**Примечание***.* Галочка «Показывать статусы фреймов» всегда установлена по умолчанию.

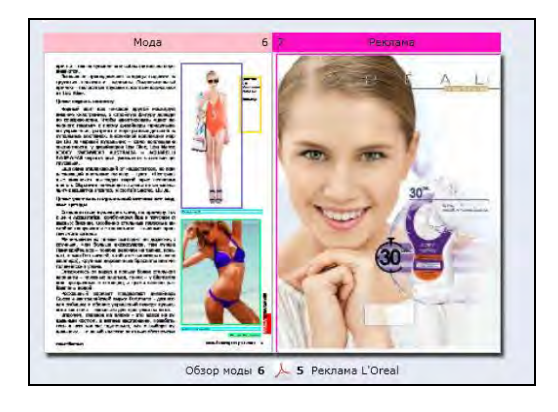

Рис. 2.4.2.5. Материалы «Обзор моды» и «Реклама L'Oreal» с включенными статусами *Фреймов*. *Цветные границы фреймов*  отображают статусы *Изображений* – в статусе «Подписание» (фиолетовый) и «Верстка» (салатовый), Фрейм на полосе «Реклама…» – в статусе «Заявка» (розовый). Текстовый фрейм «Подпись…» к изображению на полосе номер «6» находится на статусе «Утверждение» (оранжевый).

При установке галочки в поле «Отображение статусов материалов» статус соответствующего Материала будет отражён на превью цветным фоном.

Рис. 2.4.2.6. Вид *Обзора* с отображением *Статусов фреймов* и *Статусов материалов.* Отмечены галочки «Отображение статусов фреймов» и «Отображение статусов материалов».

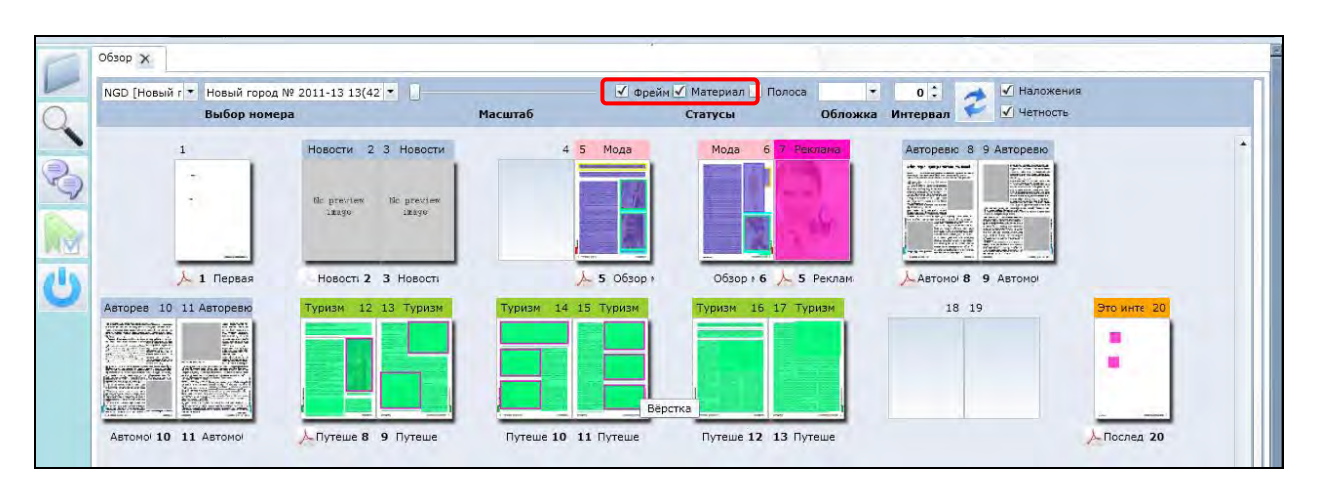

При одновременном отображении статусов *Материалов* и *Фреймов* на цветном фоне *Статуса материалов* цветными границами также отображаются соответствующие *Статусы фреймов*.

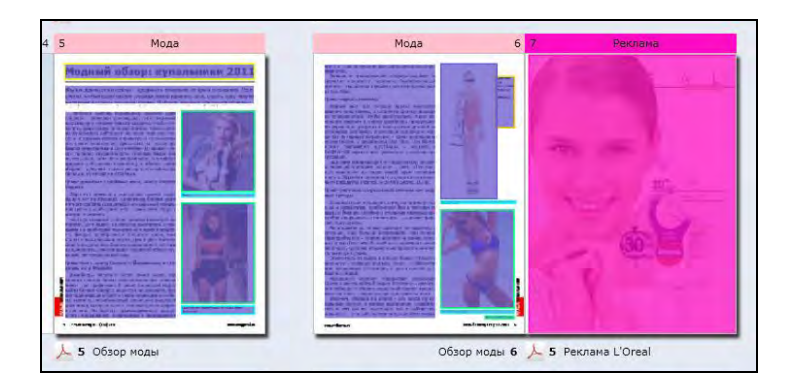

Рис. 2.4.2.7.

Материалы «Обзор моды» и «Реклама L'Oreal» с включенными статусами *Фреймов* и *Материалов*. Материал «Обзор моды» в статусе *Подписание* (фиолетовый), материал «Реклама…» – в статусе «Заявка» (розовый). Также видны Статусы фреймов (цветные границы иллюстраций и текстовых блоков.

При установке галочки в поле «Отображение статусов полос» статус соответствующей *Полосы* (*Макета*) будет отражён на превью цветным фоном соответствующего номера страницы.

Рис. 2.4.2.8. Вид Обзора с отображением *Статусов фреймов, Статусов материалов и Статусов полос.* Отмечены галочки «Отображение статусов фреймов», «Отображение статусов материалов» и «Отображение статусов полос».

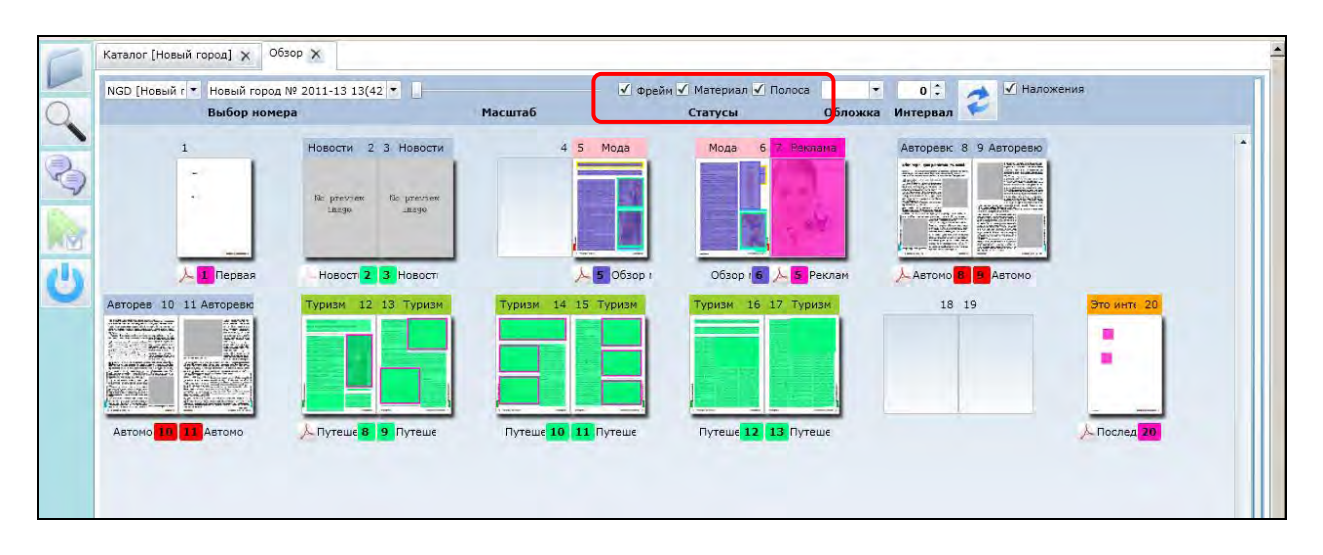

При одновременном отображении статусов *Материалов* и *Фреймов* на цветном фоне *Статуса материалов* цветными границами также отображаются соответствующие *Статусы фреймов*. *Статусы полос* (точнее, статусы соответствующих *Материалов*) отображаются цветным фоном соответствующего номера страницы (цифра внизу полосы).

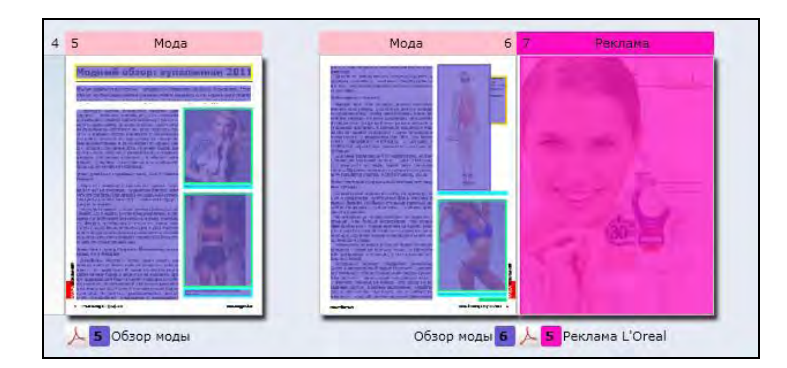

Рис. 2.4.2.9. Материалы «Обзор моды» и «Реклама L'Oreal» с включенными статусами *Фреймов, Материалов* и *Полос*.

*Полоса* «Обзор моды» – в статусе «Подписание» (синий)*, Полоса*  «Реклама L'Oreal» – в статусе «Заявка» (розовый).

Рис. 2.4.2.10. Вид *Обзора* без отображения *Статусов.* Отмечено, что все *Галочки отображения статусов* сняты (выключены)*.* 

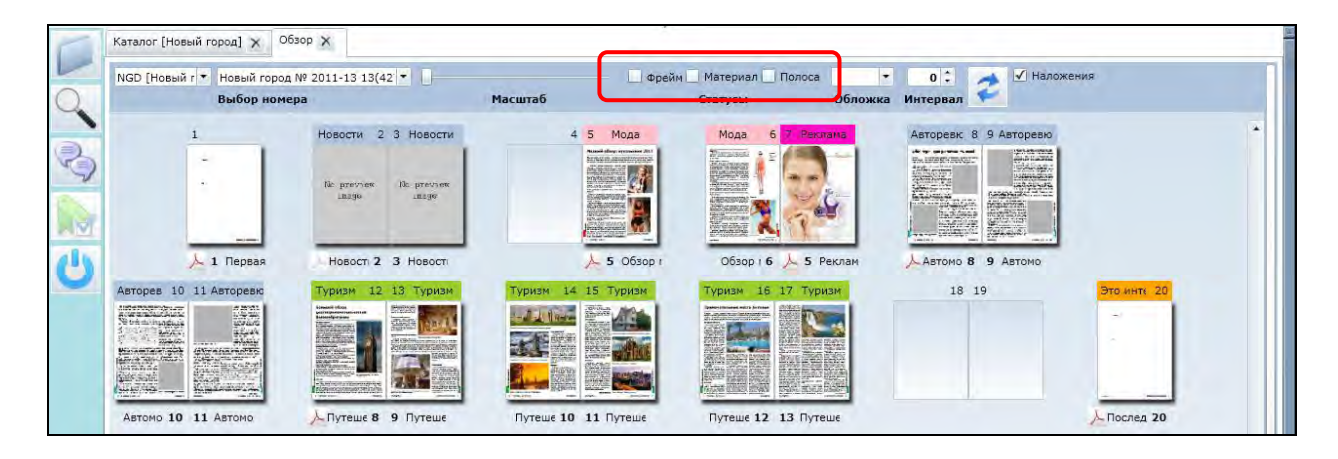

 $\Box$ 

#### **Глава 2.4.3. Управление отображением номера**

#### **Масштаб**

В интерфейсе Обзора доступна функция изменения *Масштаба*, с помощью которой легко настроить просмотр в удобном размере.

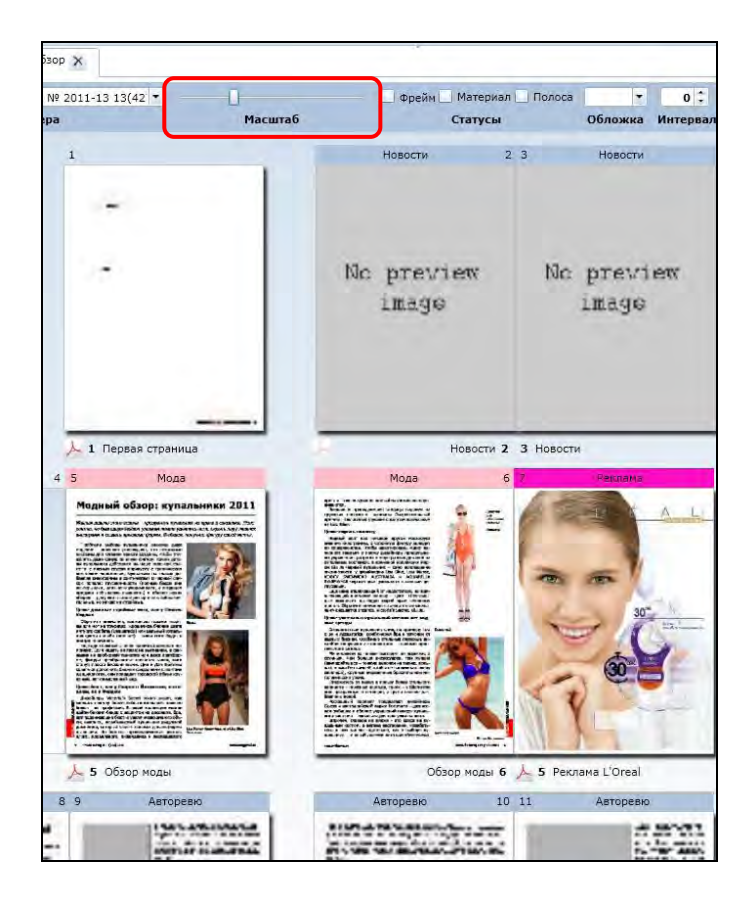

Рис. 2.4.3.1. Вид с измененным масштабом. Отмечен *Движок масштаба*.

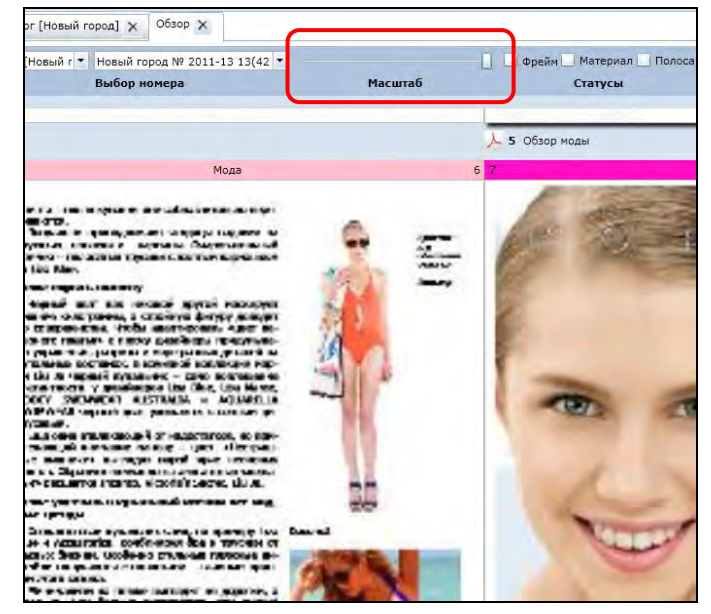

Рис. 2.4.3.2. Вид с измененным масштабом. Отмечен *Движок масштаба*.

**Примечание.** Даже при максимальном значении установки *Масштаба* качество отображения превью полосы на экране может быть недостаточно высоким (например, текст даже при максимальном масшабе будет нечитабельным). Качество превью зависит от настроек системы, которые задаются администратором и которые, при необходимости, могут быть изменены. Увеличение *Масштаба*

отображения в модуле *Обзор* приводит только к увеличению отображаемого размера превью полосы, но не к увеличению качества изображения.

### **Обложка**

В режиме *Обзора* возможно управление отображением *Обложки.* 

Режим отображения обложки используется в том случае, если обложка издания (номера) верстается отдельным файлом InDesign (4 или более полос в одном файле). В этом случае файл обложки имеет отдельный признак «Обложка» и при отображении в *Обзоре* (плане номера) первая обложка автоматически отображается в начале планинга (первой полосой), последння отображается последней полосой, а остальные полосы соответственно настройкам. Таким образом для удобства корректного отображения в *Обзоре* оболжки, свёрстанной отдельным единым файлом InDesign, и предназначен специальный инструмент управления отображением обложки.

Для отображения обложки необходимо в соответствующем списке выбрать нужный вариант.

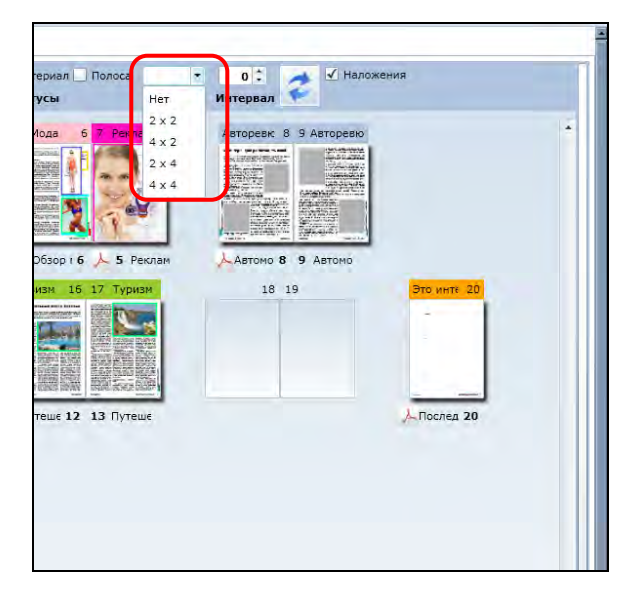

Рис. 2.4.3.3. Отмечен список выбора настроек *Обложки*.

В системе доступны следующие параметры отображения *Обложки*:

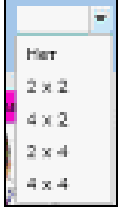

Варианты обложки:

2х2 – по две полосы в начале и в конце;

4х2 – 4 полосы в начале, 2 в конце;

2х4 – 2 полосы в начале, 4 в конце;

4х4 по 4 полосы в начале и в конце.

Список предлагаемых вариантов отображения обложки задается при настройке системы. При необходимости в этот список могут быть добавлены другие варианты, необходимые для работы. После выбора нужных параметров *Обложка* отображается в плане номера*.* 

Рис. 2.4.3.4. Отмечены полосы Обложки в формате 2х2. В данном примере реально созданных полос обложки нет, поэтому отражаются пустые полосы (плашки пустых полос).

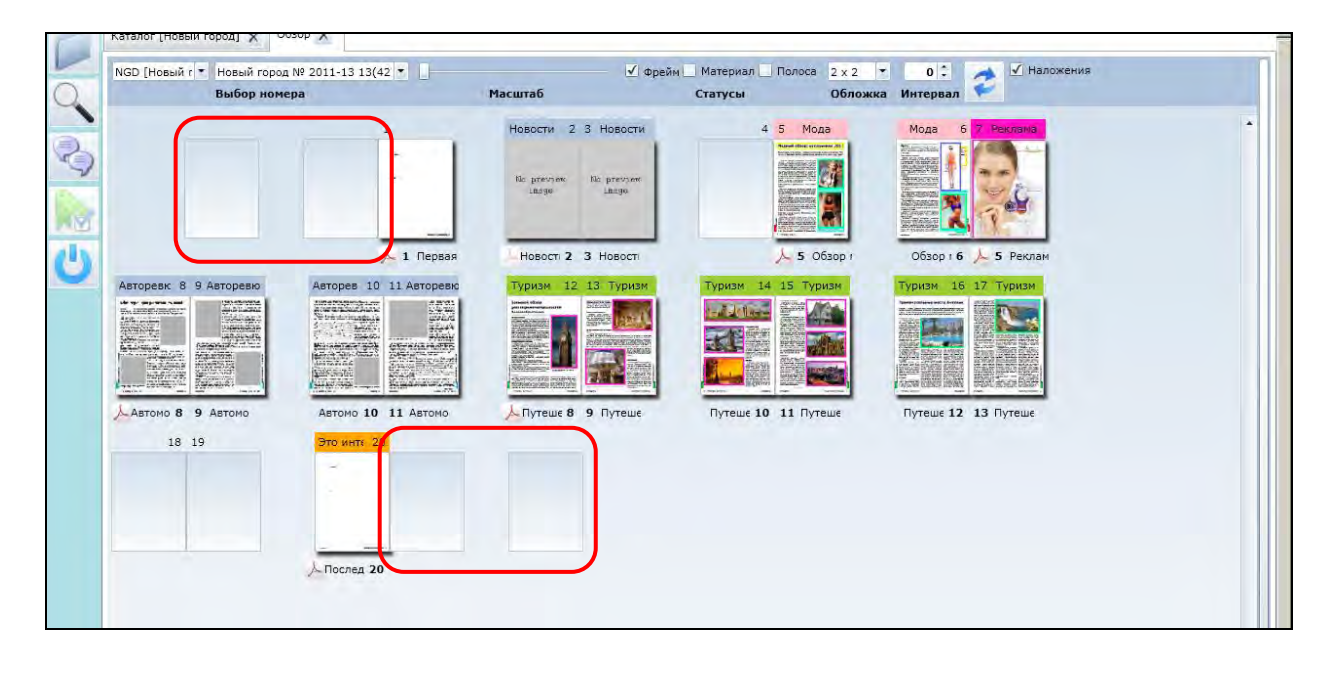

## **Обновление обзора и автоматическое обновление**

Находясь в закладке *Обзор*, Вы можете следить за происходящими в номере изменениями.

Чтобы обновить обзор номера (превью полос) вручную, воспользуйтесь кнопкой **[Обновить]**.

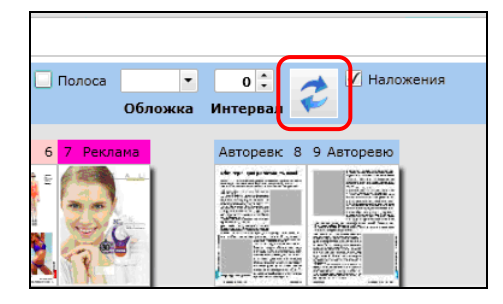

Рис. 2.4.3.5. Отмечена кнопка **[Обновить]**.

Чтобы изменения автоматически отображались с удобным для Вас интервалом времени, можно использовать функцию *Автообновления*. Для этого в соответствующем окне задайте необходимый интервал обновления (в минутах), например «1».

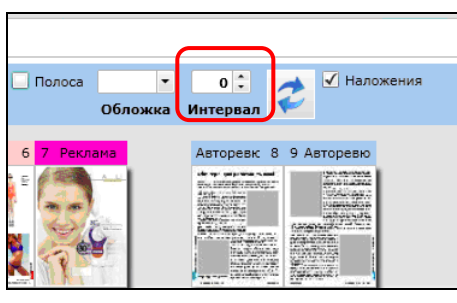

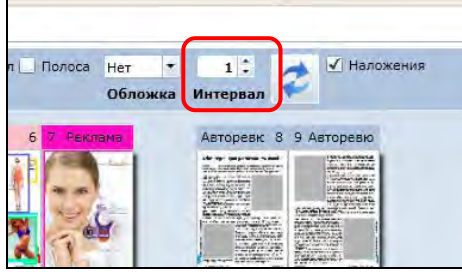

Рис. 2.4.3.6. Отмечено окно задания параметров *Атообновления*.

Рис. 2.4.3.7. Отмечено окно задания параметров *Авторефреша* со значением 1 минута.

## **Глава 2.4.4. Управление наложением полос**

#### **Отображение наложения полос**

Если в издании (выпуске) существуют несколько полос с одинаковым номером страницы (например, несколько страниц с номером 1), то можно настроить их отображение в *Обзоре* двумя способами:

- с отображением всех полос согласно принятым правилам друг за другом;
- с наложением полос с одинаковым номером страницы друг на друга.

Данная возможность позволяет в начале подготовки номера верстать все материалы не заботясь о правильной нумерации страниц и только на последнем этапе присваивать материалам нужные номера страниц.

Для управления отображением наложения полос предназначена галочка **[Наложения]**. При нажатой галочке **[Наложения]**, все *Макеты*, начинающиеся со страниц с одинаковым номером будут отображаться друг за другом по порядку сортировки, заданном расположением в *Каталоге*, то есть сначала в Обзоре будут расположены все Макеты с номером первой страницы «1» (если такие есть), за ними все Макеты с номером первой страницы «2» (если такие есть, и так далее.

#### Рис. 2.4.4.1. Вид Обзора без Наложений.

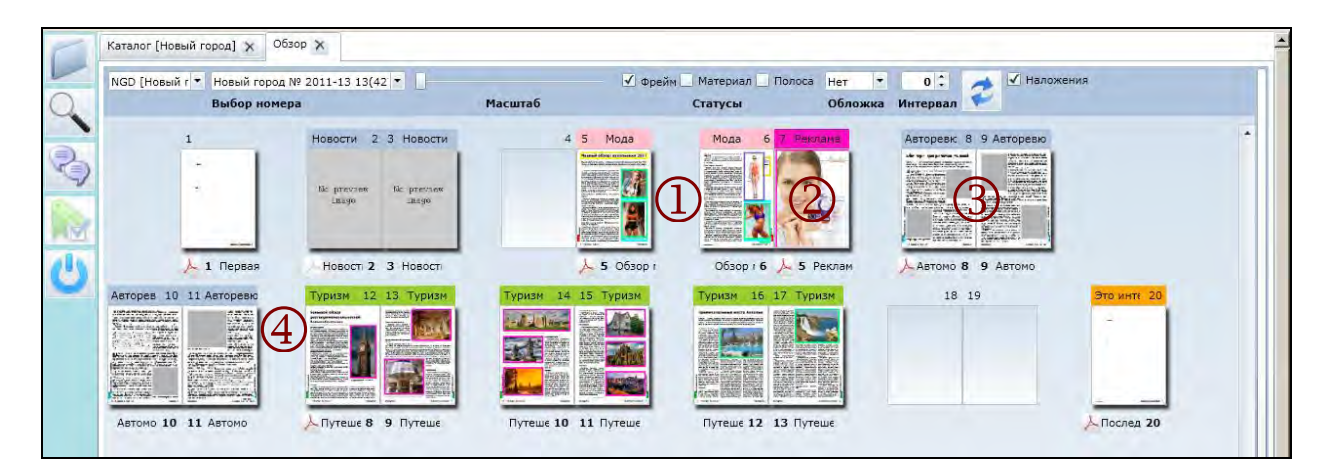

- 1. *Макет* «Обзор моды» (страницы 5 и 6, цифры внизу превью). *Макет* «Обзор моды» занимает «свои страницы», то есть расположен на номерах полос «5» и «6» (цифры вверху превью).
- 2. *Макет* «Реклама» (страница 5, цифра внизу превью), расположен следом за *Макетом* «Обзор моды» согласно порядку сортировки, так как оба макета (и «Обзор моды» и «Реклама») начинаются со страницы с номером «5». Таким образом *Макет* «Реклама» занимает полосу номер «7» в *Обзоре* номера.
- 3. *Макет* «Автомобильный гид» (страницы с 8 по 11, цифры внизу превью). *Макет*  «Автомобильный гид» занимает «свои страницы», то есть расположен на номерах полос с «8» по «11» (цифры вверху превью), так как ни один другой *Макет* не занимает «его полосы».
- 4. *Макет* «Путешествия» (страницы с 8 по 13, цифры внизу превью), расположен следом за *Макетом* «Автомобильный гид» согласно порядку сортировки, так как оба макета (и «Путешествия» и «Автомобильный гид») начинаются со страницы с номером «8». Таким образом в Обзоре *Макет* «Путешествия» занимает полосы с номера «12» по номер «17».

**Указание**: Первую страницу Макета можно опознать по расположенному под ней значку «PDF».

При снятой галочке **[Наложения]**, все полосы с одинаковыми номерами страниц будут «накладываться» друг на друга, таким образом на обзоре номера будет видно «перекрытие полос». Накладывающиеся друг на друга полосы отображаются со значком «?» (Знак вопроса).

Рис. 2.4.4.2. Вид Обзора с Наложениями. Отмечены полосы, имеющие одинаковый номер страницы.

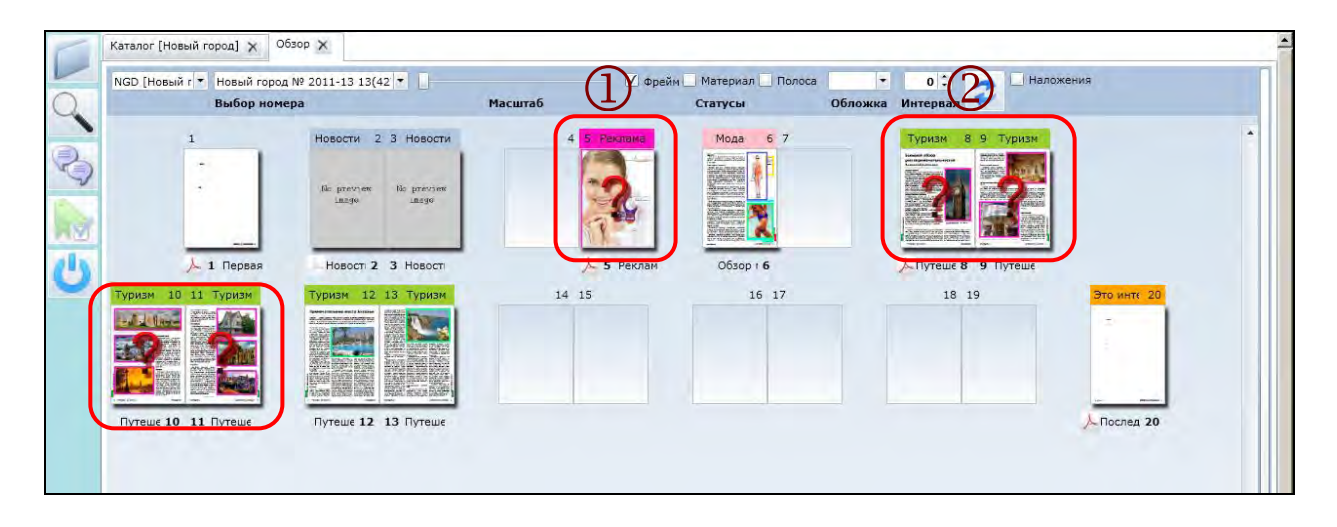

- 1. *Макет* «Обзор моды» (страницы 5 и 6) и *Макет* «Реклама» (страница 5) начинаются со страницы, имеющей номер «5». Поэтому на *Обзоре Макеты* «Обзор моды» и «Реклама» «пеерсекаются» на полосе номер «5» («сверху» показана страница «5» *Макета* «Реклама», так как именно он является последним согласно порядку в *Каталоге*). Полоса номер «5» отмечена *Знаком вопроса «?»*, так как на неё попадают пересекающиеся страницы. На полосе «6» отражается «лишняя» страница *Макета* «Обзор моды».
- 2. *Макет* «Автомобильный гид» (страницы с 8 по 11) и *макет* «Путешествия» (страницы с 8 по 13) начинаются со страницы, имеющей номер «11», и имеют всего 4 «общие» страницы (с 8 по 11). Поэтому на *Обзоре Макеты* «Автомобильный гид» и «Путешествия» «пеерсекаются» на полосах с номера «8» по номер «11» («сверху» показана страницы «8-11» *Макета* «Путешествия», так как именно он является последним согласно порядку в *Каталоге*). Полосы с номера «8» по номер «11» отмечены *Знаком вопроса «?»*, так как на них попадают пересекающиеся страницы. На полосах «12» и «13» отражаются «лишние» страницы *Макета* «Путешествия».

 $\Box$ 

# **Глава 2.4.5. Сохранение PDF**

Находясь в модуле *Обзор*, можно выгрузить из системы автоматически созданный файл в формате «PDF» для выбранного *Макета* (*Файл PDF* сохраняется автоматически при сохранении файла InDesign).

1. Для сохранения *Файла PDF* необходимо нажать на кнопку **[Сохранить PDF]**, находящуюся под первой полосой нужного *Макета*.

Кнопки **[Сохранить PDF]** бывают «яркие» (активные) и «НЕ яркие» (НЕ активные). «Яркая» (активная) кнопка означает, что для соответствующего *Макета* в системе существует *Файл PDF*. «Не яркая» (не активная) кнопка означает, что для соответствующего *Макета* НЕ существует *Файл PDF*, то есть файл InDesign еще не разу не был сохранён в системе.

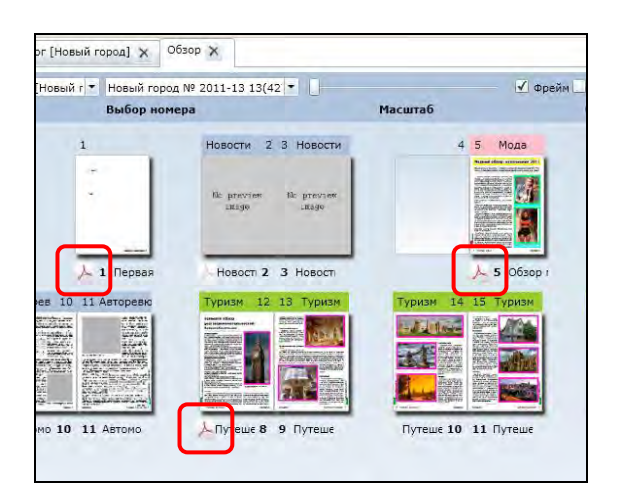

Рис. 2.4.5.1. Обзор номера. Отмечены кнопки **[Сохранить PDF]**. НЕ отмечена НЕ активная кнопка **[Сохранить PDF]**, находящаяся под полосой номер «2». Кнопка **[Сохранить PDF]** под полосой номер «2» НЕ активна, так как для полосы «2» не существует *Файл PDF*.

Кнопка **[Сохранить PDF]**

2. После нажатия кнопки **[Сохранить PDF]** появится стандартное *Диалоговое* о*кно Операционной системы* «Сохранить файл как». С помощью этого *Диалогового окна* необходимо выбрать папку для сохранения *Файла PDF*.

Рис. 2.4.5.2. *Диалоговое* о*кно Операционной системы* «Сохранить файл как». Выбор места сохранения на компьютер, например, можно выбрать папку «Мои документы» или любое другое удобное место.

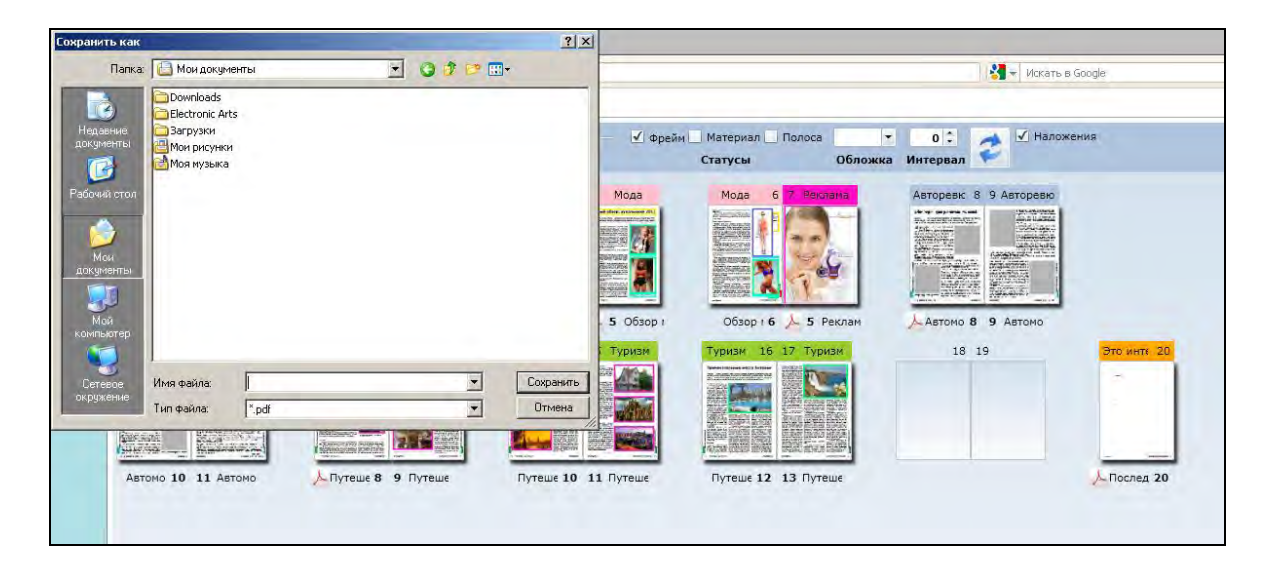

3. В поле «Имя файла» *Диалогового окна* сохранения необходимо ввести имя (название), под которым *файл PDF* выбранного *Макета* будет выгружен из системы и сохранён. По умолчанию поле «Имя файла» всегда пустое, необходимо ввести имя файла, чтобы продолжить сохранение. После ввода имени файла нужно нажать на кнопку **[Сохранить]**.

Рис. 2.4.5.3. *Диалоговое* о*кно* «Сохранить файл как». Задание имени файла, например «05.PDF» (по номеру полосы). Отмечено введённое имя файла и кнопка **[Сохранить]**.

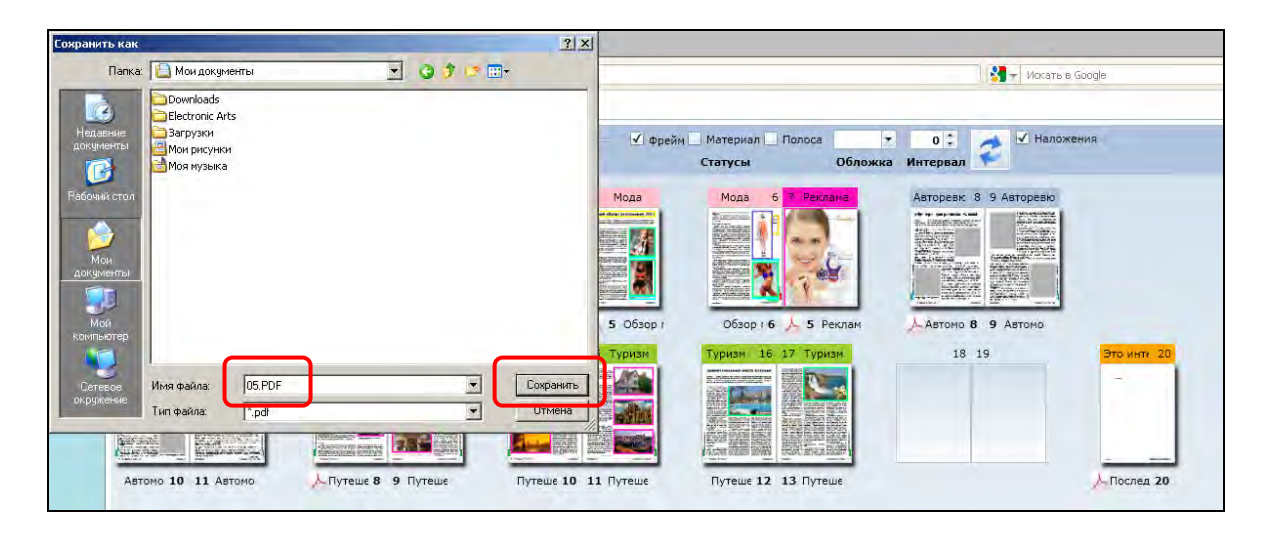

4. После сохранения *Файла PDF* его можно открыть средствами просмотра PDF.

Рис. 2.4.5.4. Сохраненный файл открыт стандартными средствами просмотра PDF.

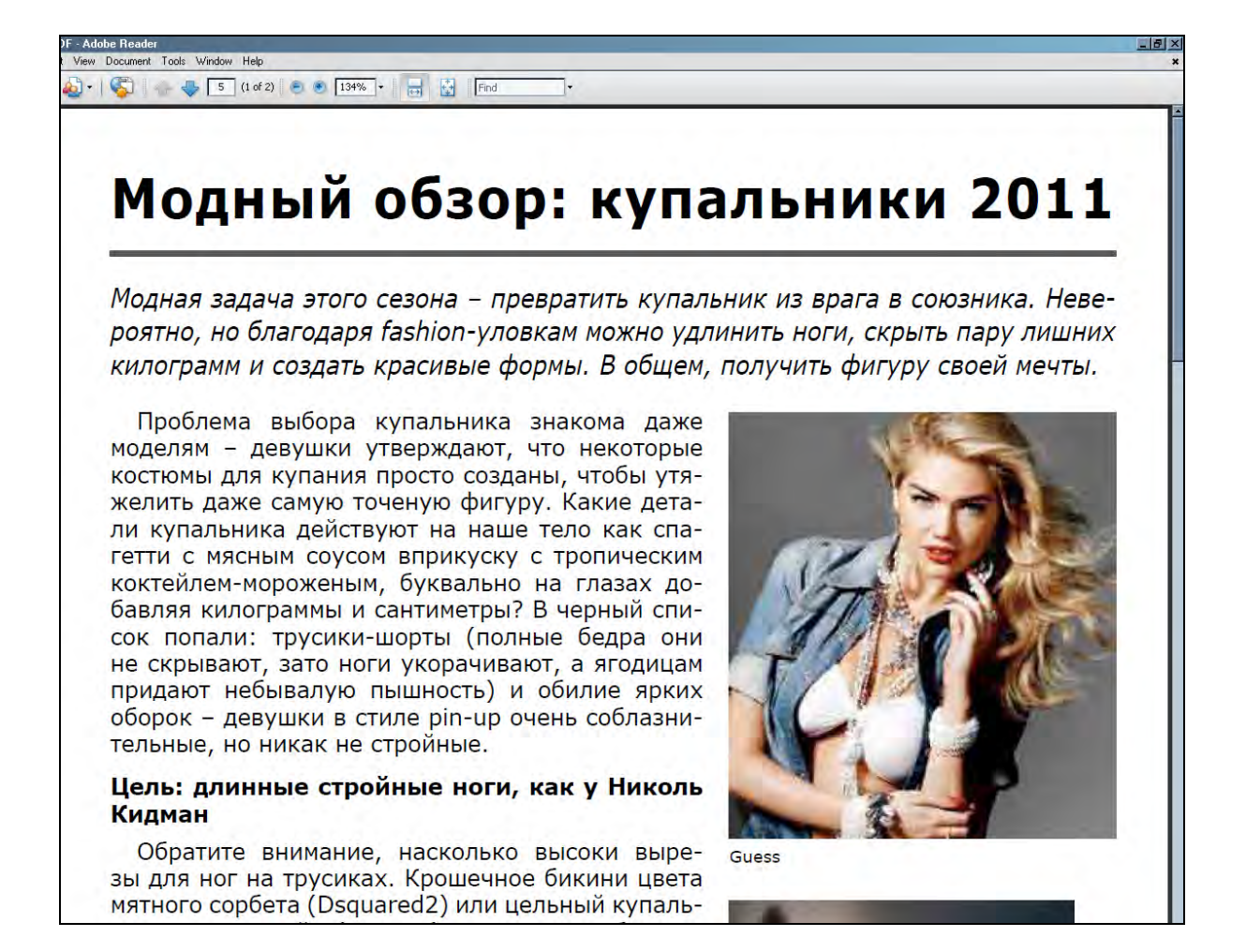

#### **Глава 2.4.6. Просмотр отдельных полос и работа с ними**

Несколько важных функций для работы с *Полосой* доступны в плане номера *Обзора* через Контекстное меню полосы. Вызвав контекстное меню (кликнув правой кнопкой мыши) на *Полосе*, можно выполнить следующие функции:

- A) Увеличить выбранную полосу, открыв ее в отдельном окне.
- B) Перейти на Материал.
- C) Редактировать Материал.

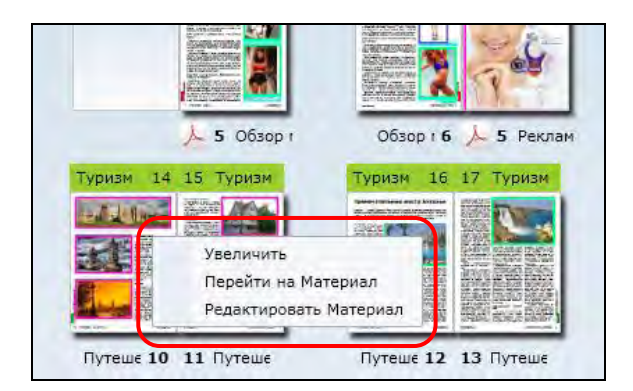

Рис. 2.4.6.1. Вызов *Контекстного меню*. Отмечено вызванное *Контекстное меню*.

A) Просмотр увеличенного превью полосы.

Выбрав из *Контекстного меню* пункт **[Увеличить]** (подведя указатель мыши и кликнув на строке «Увеличить»), можно открыть выбранную *Полосу* в отдельной *Форме* для просмотра в увеличенном масштабе.

Рис. 2.4.6.2. Отдельная *Форма просмотра Полосы*.

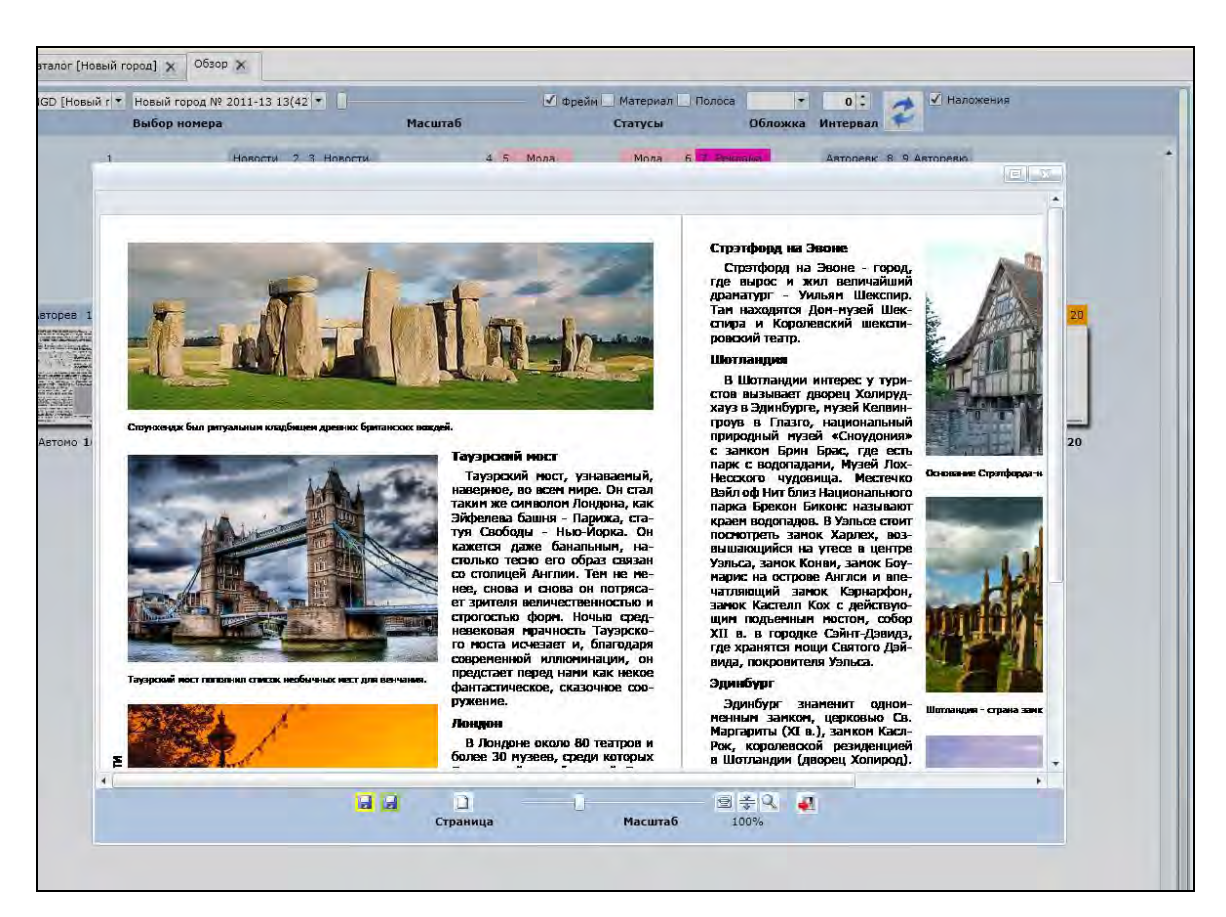

*Форма просмотра Полосы* имеет собственные элементы управления для настройки просмотра.

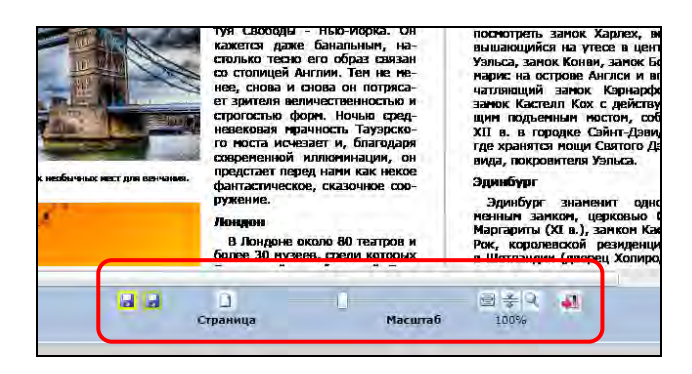

Рис. 2.4.6.3. Отмечена нижняя *Панель кнопок Окна просмотра Полосы.*

На нижней панели расположены следующие элементы управления.

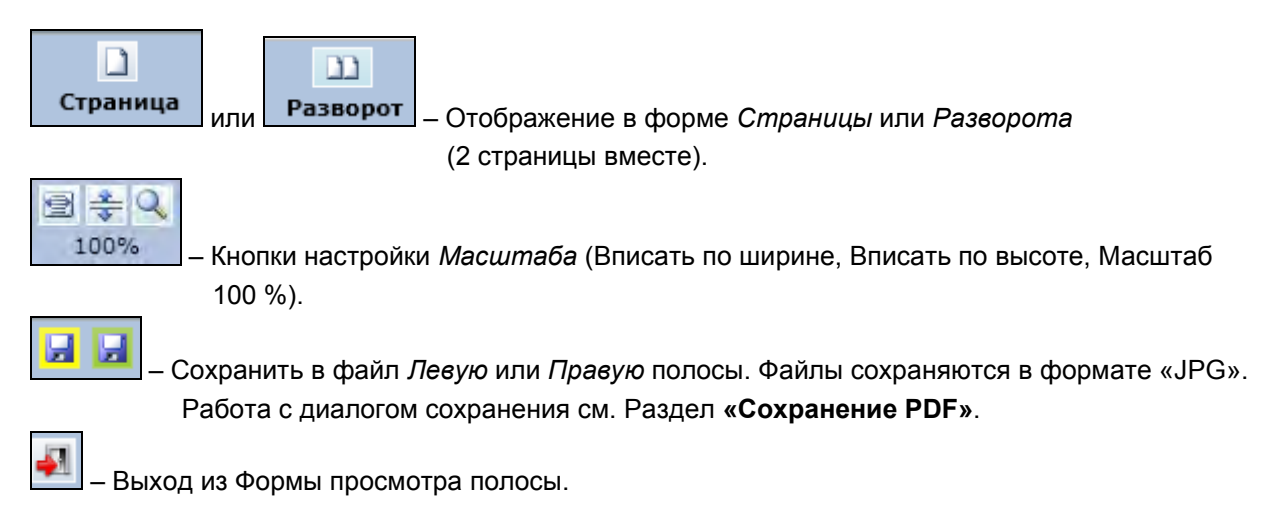

B) Переход на выбранный *Материал* в *Каталоге*.

В результате выбора из *Контекстного меню* пункта **[Перейти на Материал]**, в новой *Закладке* автоматически откроется *Каталог* с выбранным *Материалом.* 

Рис. 2.4.6.4. Переход на материал.

Отмечен выбранный пункт **[Перейти на Материал]** в *Контекстном меню*.

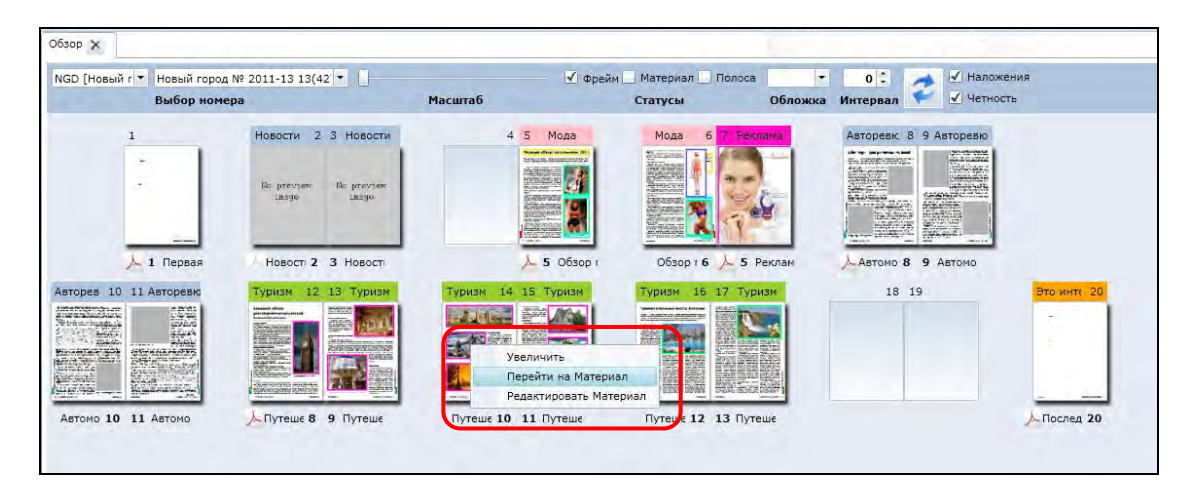

Рис. 2.4.6.5. После выбора из *Контекстного меню* пункта **[Перейти на Материал]**, в новой *Закладке* автоматически открылся *Каталог* с выбранным *Материалом.* Отмечена новая *Закладка* и выбранный *Материал*, который найден и выделен в *Каталоге* автоматически.

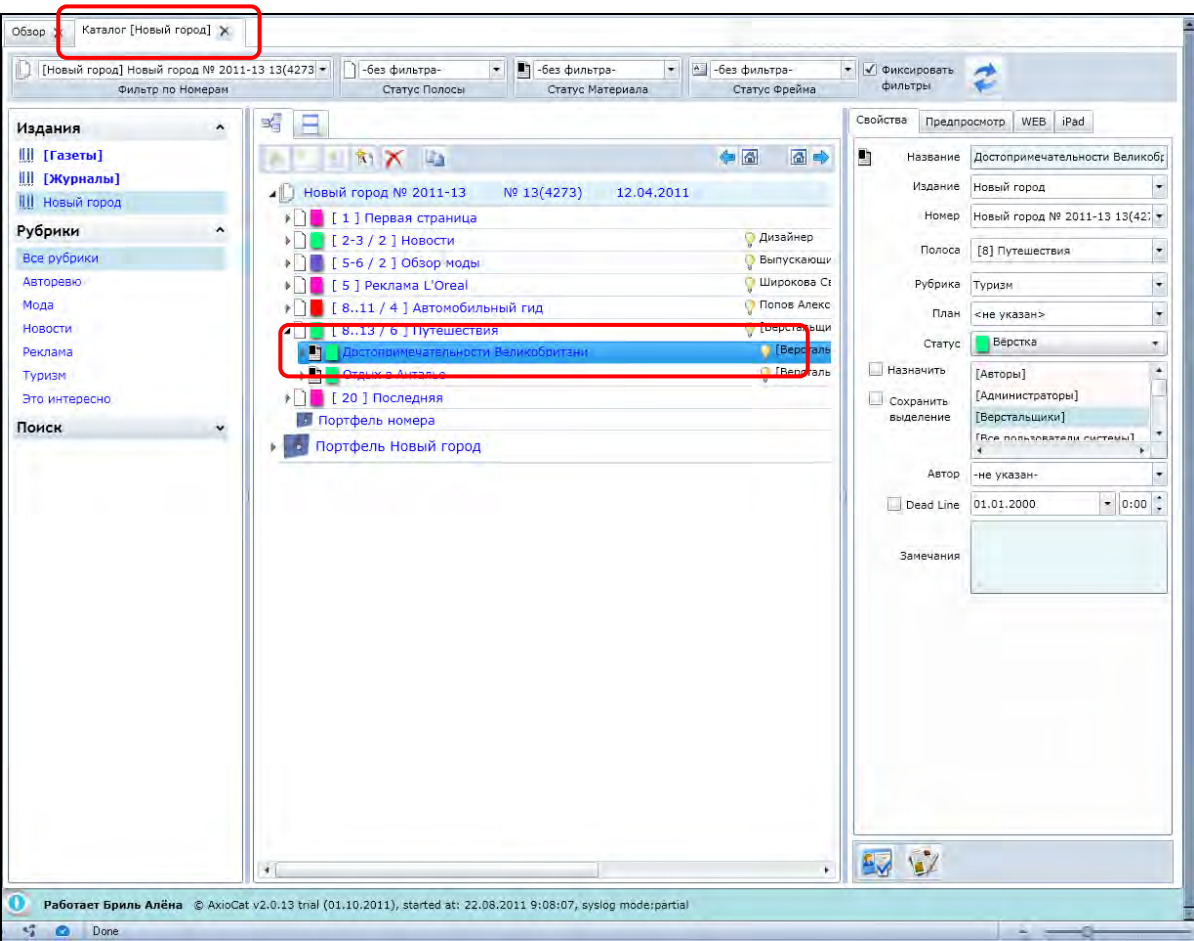

C) Переход к редактированию выбранного *Материала*.

В результате выбора из *Контекстного меню* пункта **[Редактировать Материал]**, в новой *Закладке* автоматически откроется *Редактор* с выбранным *Материалом.* 

Рис. 2.4.6.6. Редактирование материала. Отмечен выбранный пункт **[Редактировать Материал]** в *Контекстном меню*.

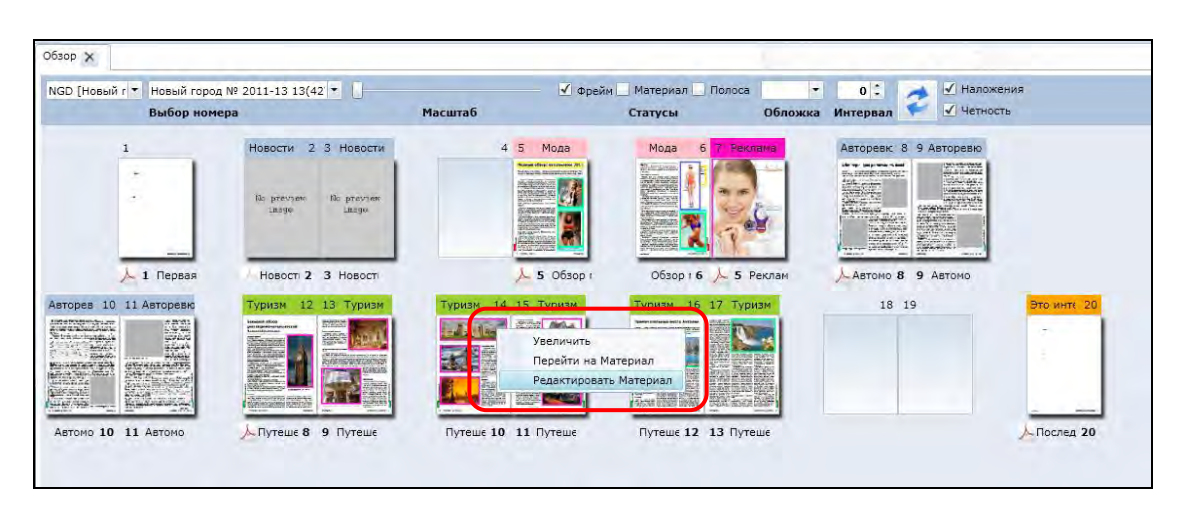

Рис. 2.4.6.7. После выбора из *Контекстного меню* пункта **[Редактировать Материал]**, в новой *Закладке* автоматически открылся *Редактор* с выбранным *Материалом.* Отмечена новая *Закладка* и закладки *Фреймов* в текстовом *Редакторе*.

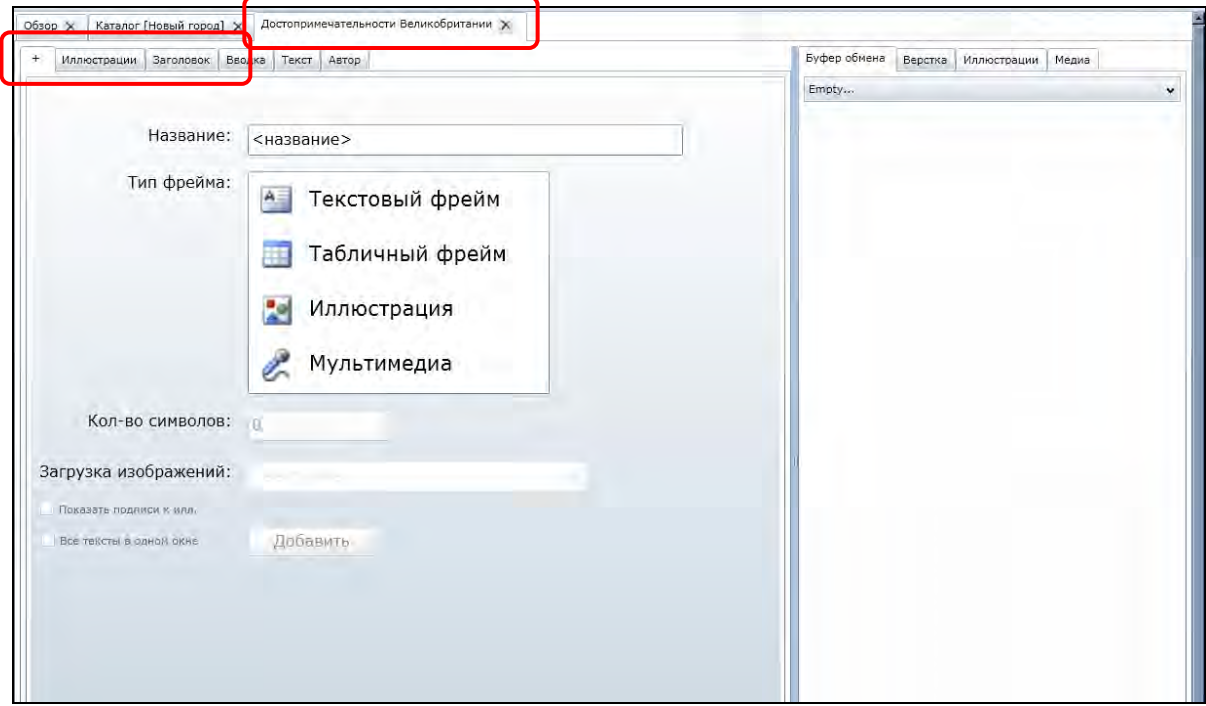

**Замечание**. После окончания редактирования материала необходимо сохранить изменения и закрыть текстовый редактор нажав на кнопку **[Х]** слева от названия *Материала* на *Закладке* текстового редактора.

Рис. 2.4.6.8. После редактирования *Материала* необходимо закрыть текстовый *Редактор*. Отмечена кнопка **[Х]** слева от названия *Материала* на *Закладке* текстового редактора.

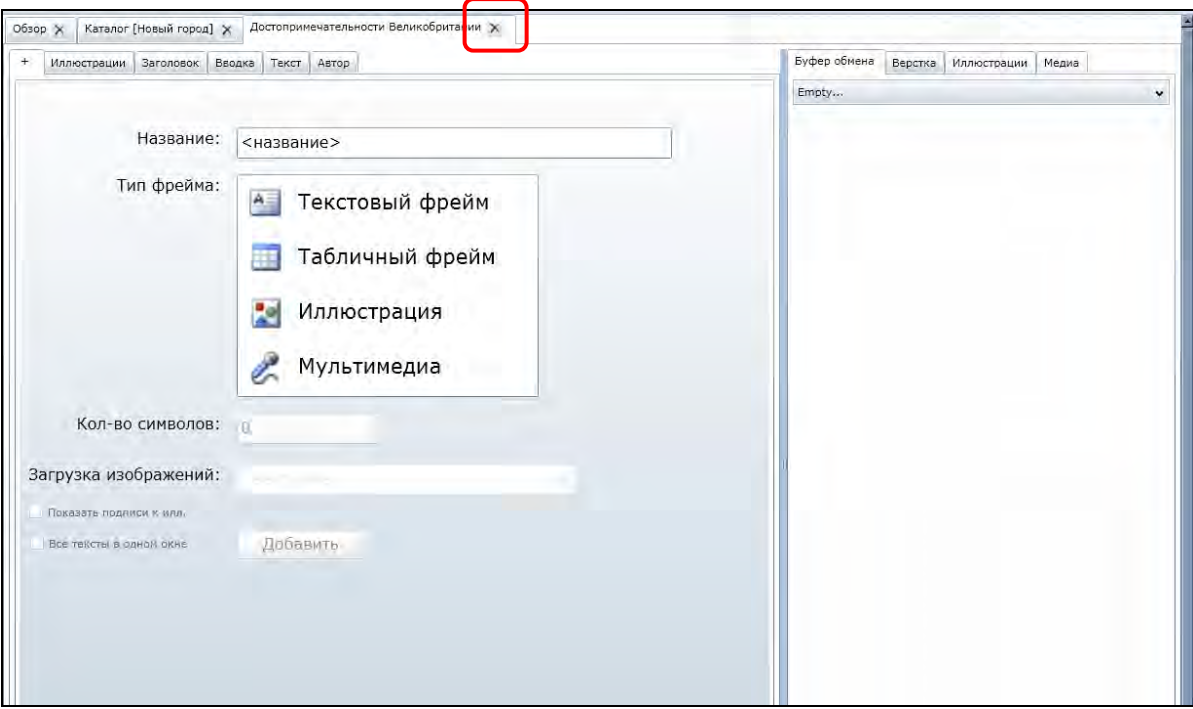

# **Глава 2.4.7. Обзор двух изданий одновременно**

В модуле *Обзор* возможен просмотр одновременно двух выпуска (номера изданий). Для того, чтобы просматривать одновременно два выпуска, необходимо раскрыть на рабочем пространстве *Обзора* вторую обасть просмотра. *Вторая область просмотра* при работе в обычном режиме (по умолчанию) скрыта, но она в любой момент может быть развёрнута и использована для работы.

Две области просмотра могут работать совершенно независимо, и в них могут быть отображены разные номера из разных изданий. Работа с двумя областями просмотра удобна для осуществления одновременного контроля разных выпусков или для копирования (перемещения) полос между разными выпусками.

Для того чтобы открыть *Вторую область* просмотра *Обзора* (*Второе превью*) необходимо потянуть за нижний разделитель, расширив внизу окна браузера область для просмотра второго номера.

### Рис. 2.4.7.1. Работа со *Второй областью* просмтора *Обзора*.

Отмечен нижний *Горизонтальный разделитель*, открывающий *Вторую область просмотра*. Для того, чтобы потянуть за *Разделитель*, необходимо подвести к нему указатель мыши, который должен превратиться в двунаправленную вертикальную стрелочку, затем нажать на левую кнопку мыши и не отпуская её, переместить мышь вверх на нужное расстояние, после чего отпустить левую кнопку мыши.

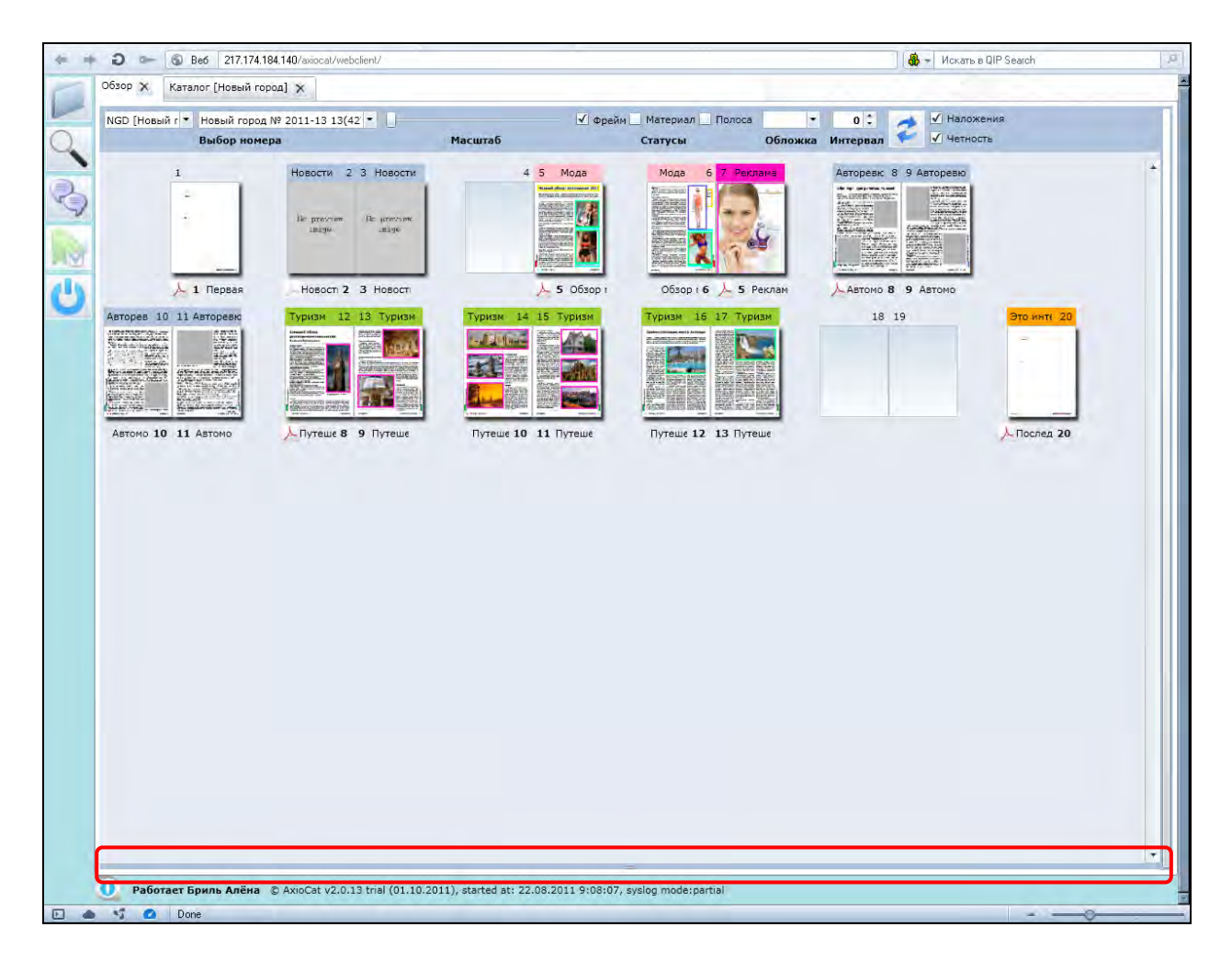

После открытия *Второй области просмотра* необходимо воспользоваться элементами управления (они аналогичны интерфейсу *Основной верхней области просмотра*).

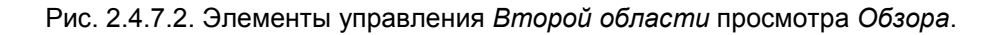

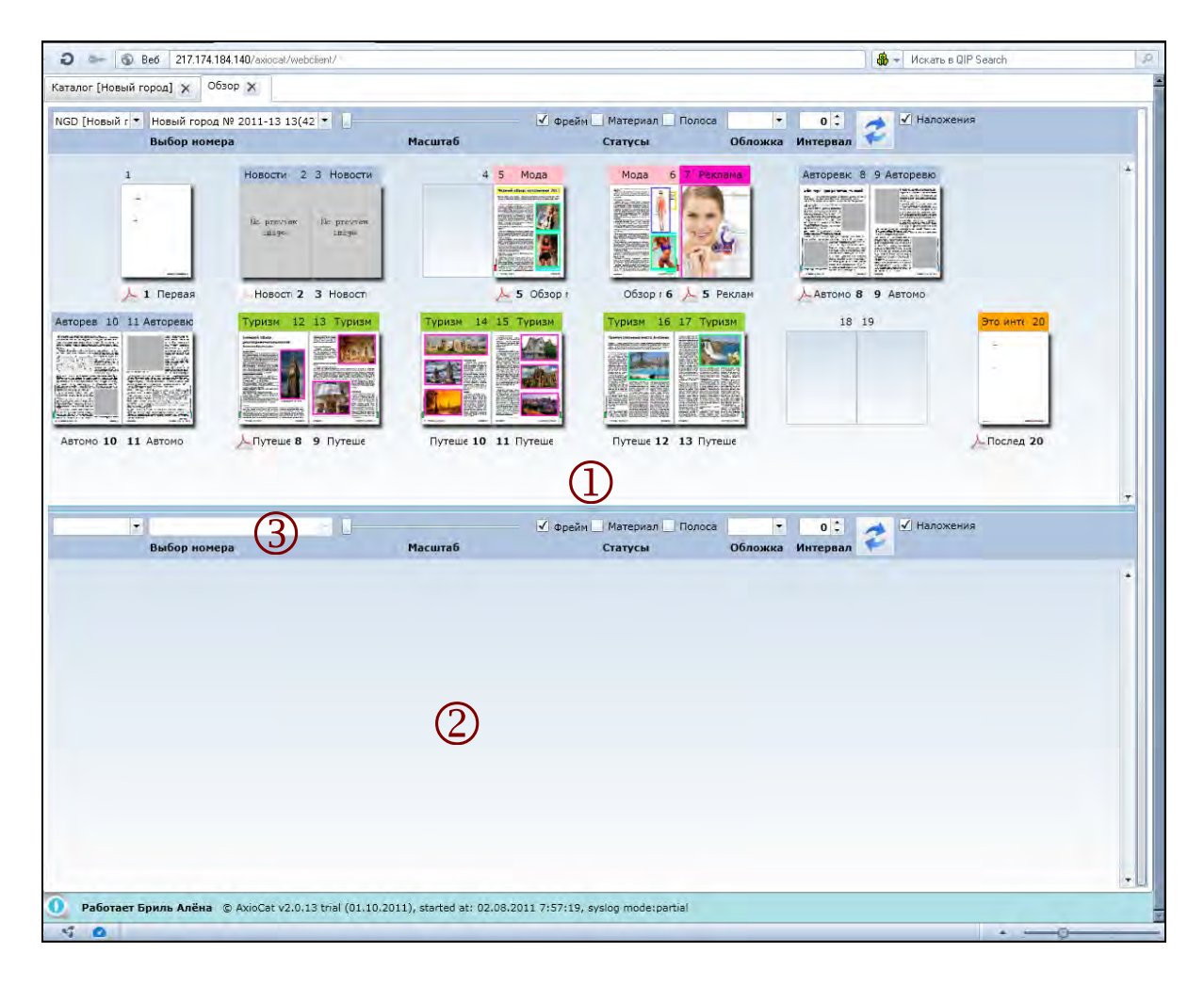

- 1. *Горизонтальный разделитель*.
- 2. *Вторая область просмотра*.
- 3. *Панель управления* второй области просмотра. *Панель управления* аналогична соответствующим элементам *Основной верхней области просмотра*. Подробное описание элементов управления просмотром см. раздел **«Интерфейс модуля обзора»**.

### **Элементы управления области просмотра (слева направо)**

- Выбор издания и номера.
- Масштабирование отображения полос.
- Переключение опций отображения статусов объектов.
- Выбор варианта отображения обложки.
- Установка интервала автоматического обновления.
- Кнопка ручного обновления.
- Галочка (индикатор) отображения наложений.
- Галочка (индикатор) соблюдения чётности/нечётности полос.

Рис. 2.4.7.3. Работа с двумя *Областями просмотра* одновременно.

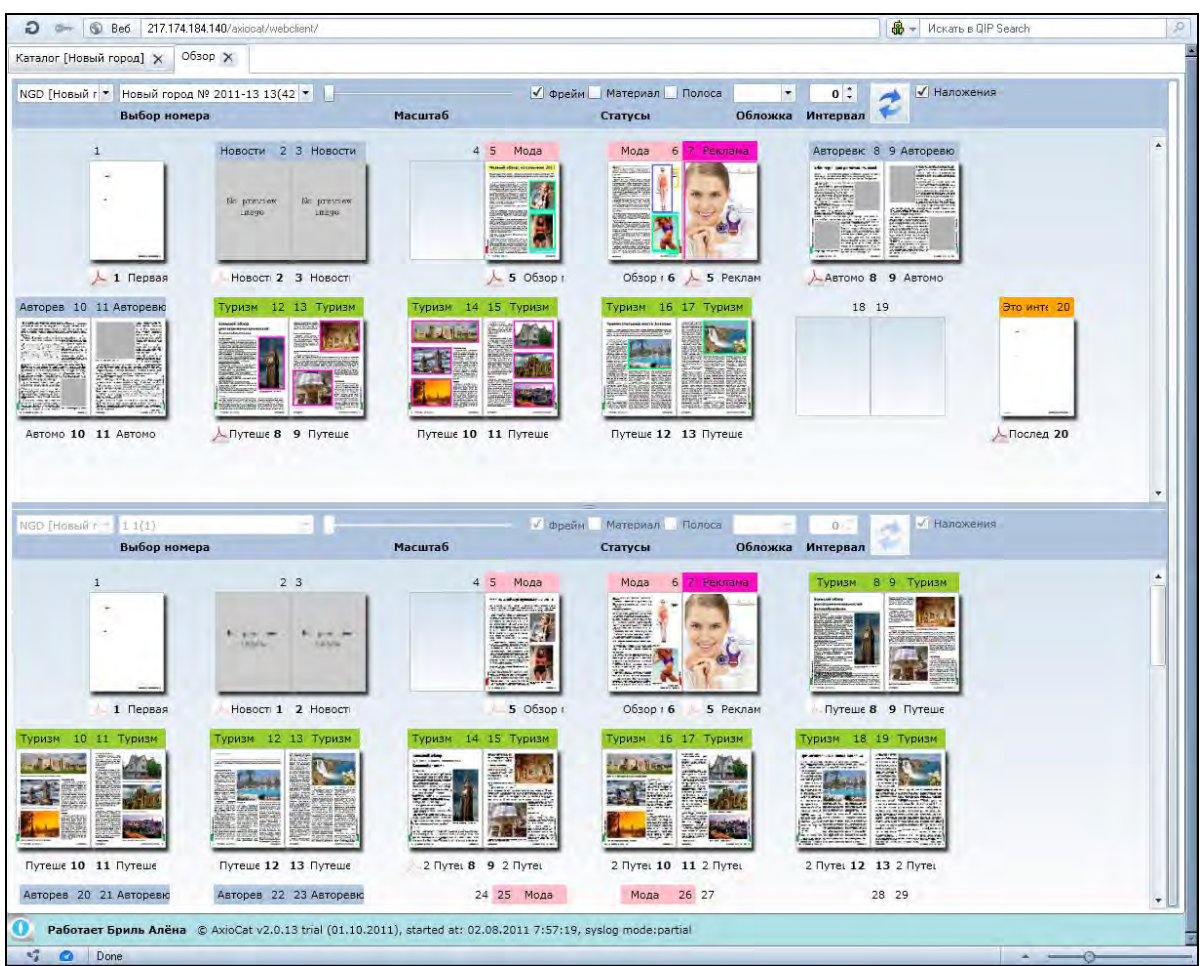

 $\Box$